## **\*\*\* New Time Entry Process: Effective 05/03/2021\*\*\***

NextGen Global Resources, LLC has implemented a new Web Time Entry application to improve your experience. This email includes detailed instructions on how to register**. Please note that you will still be entering your time through your Verizon time keeping system as well**. Please register and find your assignment. Once you have found your assignment, you can begin entering time for the week ending **05/09/2021**.

Please follow these steps to register and begin entering your time:

Go t[o](http://www.mypeoplenet.com/) <https://sl2-www.bte.bullhornstaffing.com/logon>

- 1. Click **Register** to create a new account
- 2. Enter your email address and create a password, then click **Next**
- 3. Enter your first name, last name, and last four digits of **SSN/SIN/PIN # 7392**
- 4. Click **Register**
- 5. When the *Find Your Assignment* page displays, select your assignment and click **Next** to view your Timesheet Dashboard
- 6. Select the correct week ending date to open your time card and enter your time for that week.
- 7. Please be sure to **Submit** your time by Sunday evening each week to ensure that your hours are approved and processed to payroll on time. Saved time is not sent to payroll.

Please allow emails from [DoNotReply@peoplenet-us.com,](mailto:DoNotReply@peoplenet-us.com) as our new system, Bullhorn Time & Expense, will send you email reminders on Monday and/or Tuesday if you have not entered any time for the week.

## **For more information, please review the following registration and time entry articles:**

- **[Register and Find Your Assignment](http://learn.peoplenet.com/help/en-us/wte/pnet/#new_wte/english/wte_registration.htm%3FTocPath%3DAccess%7C_____3)**
- **[Time Entry](http://learn.peoplenet.com/help/en-us/wte/pnet/#new_wte/english/aux_pages/wte_time_entry_home.htm%3FTocPath%3DTime%2520Entry%7C_____0)**

Thank you,

Payroll NextGen

## Bullhorn Time and Expense User Registration

If you don't have a Bullhorn Time and Expense account, navigate to [https://sl2](https://sl2-www.bte.bullhornstaffing.com/logon) [www.bte.bullhornstaffing.com/logon](https://sl2-www.bte.bullhornstaffing.com/logon) and click **Register** and create an account.

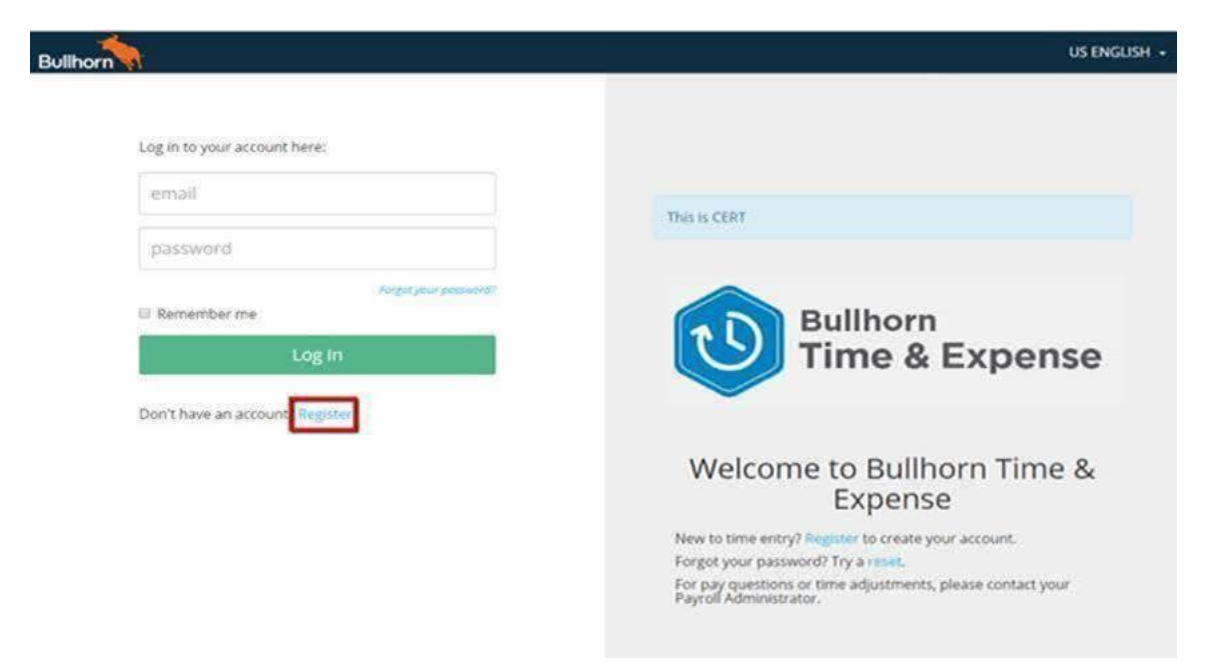

Enter your email address and a password. Please note the password requirements for your organization and ensure that your passwords match. Then click **Next**.

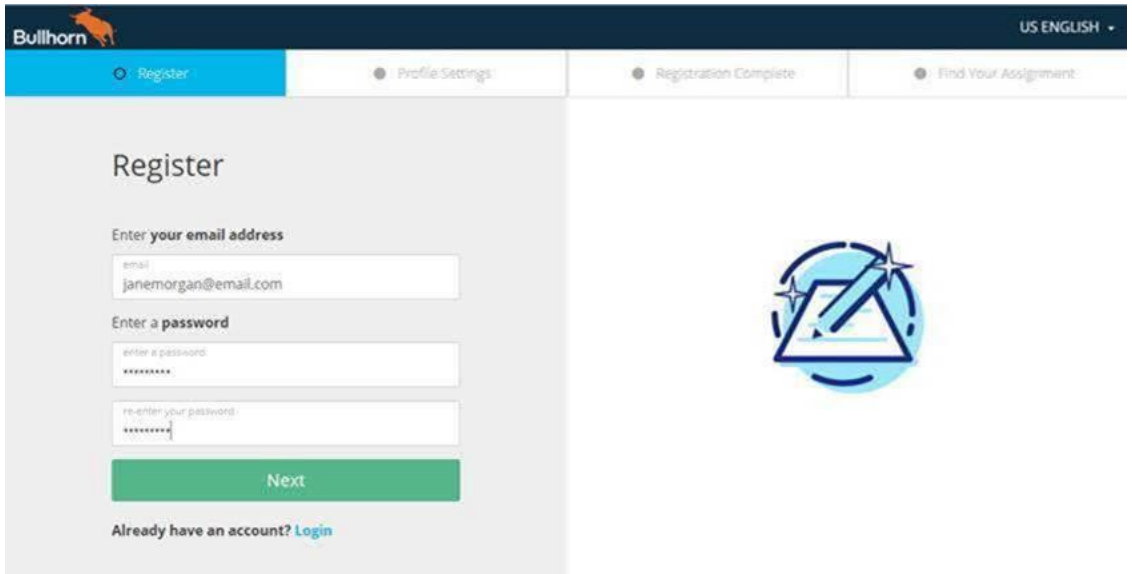

Define your profile settings by entering your first name, last name, and 4-digit PIN. Then scroll down and click the green **Register** button at the bottom of the page.

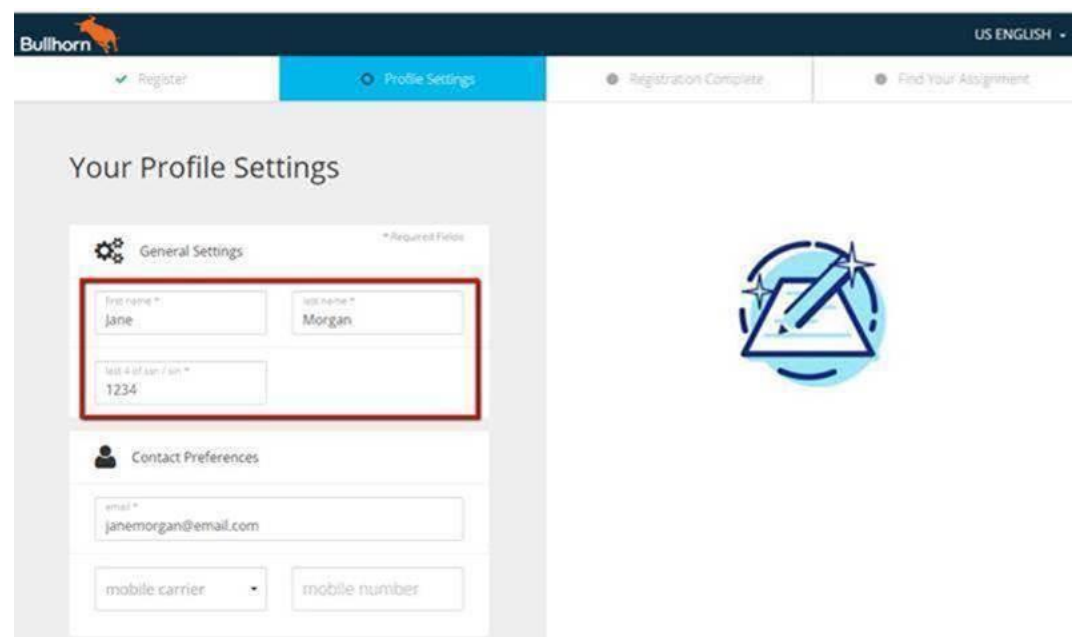

After registering you will receive a *Registration Complete!* Message. Click **Search for your assignment**.

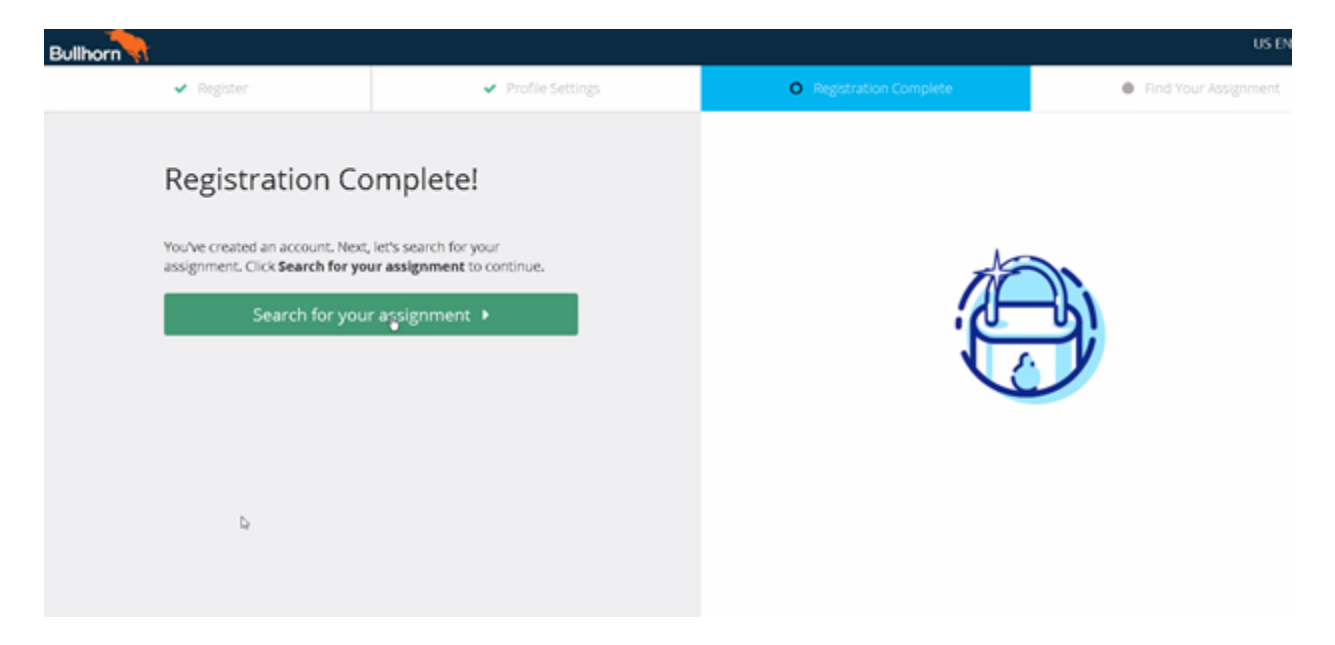

On the Find your Assignment page, click **Find Your Assignment**. Assignments you are assigned to will show up on the right hand panel. Select the appropriate one (for most users registering there will only be one) and click **Next**.

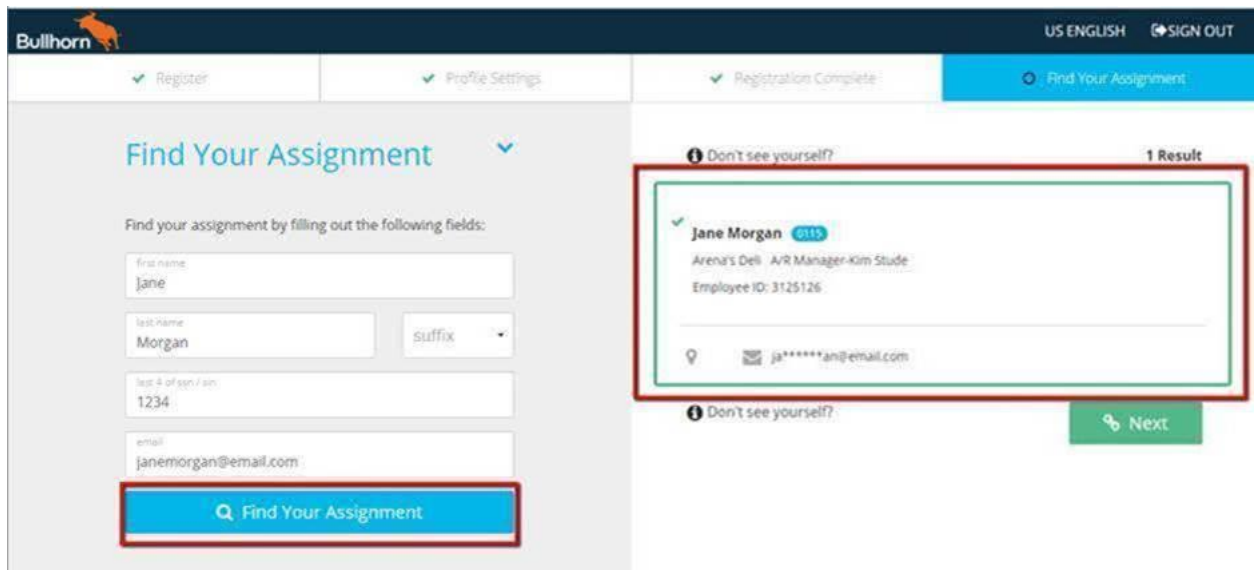

From the Timesheet Dashboard, click on the Week Ending date you would like to enter time for.

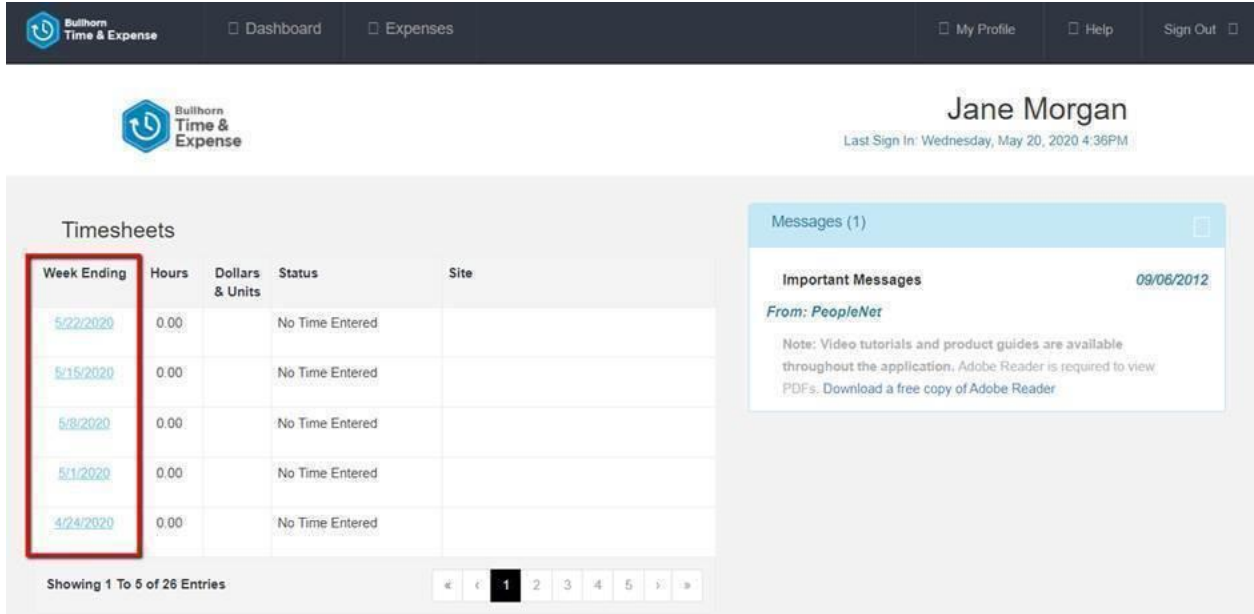

Instructions on how to enter time can be found in the section below on Logging In With An Existing Account.

## Logging In and Entering Time with An Existing Account

Go to the Bullhorn Time and Expense website: [https://cert-www.mypeoplenet.com.](https://cert-www.mypeoplenet.com/) Enter your email address and password. Click **Log In**.

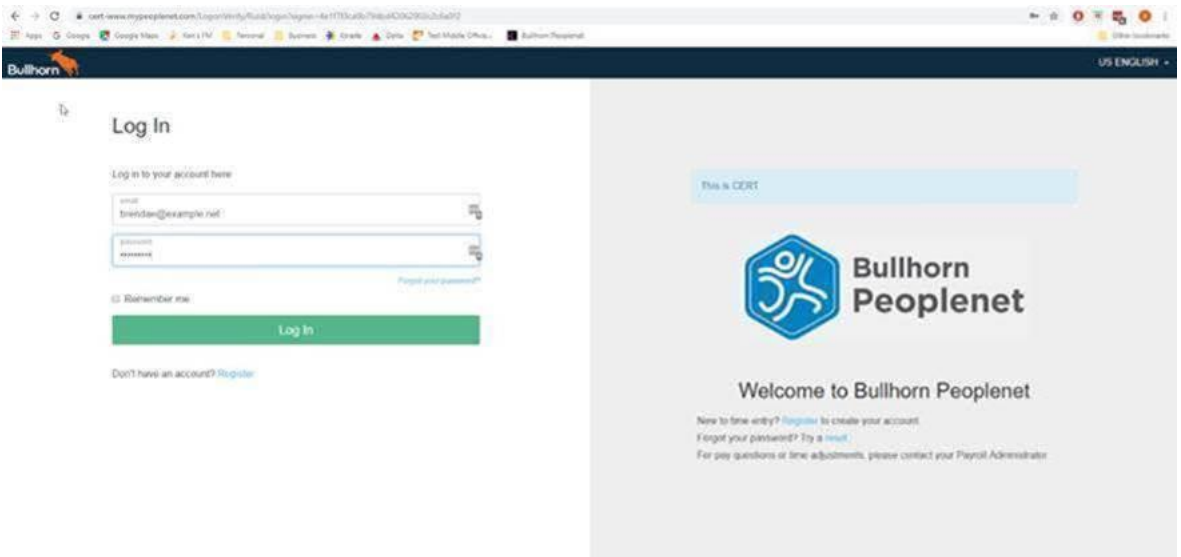

If you do not yet have an account, use the instructions above to register for an account.

From the Timesheet Dashboard, click on the Week Ending date you would like to enter time for.

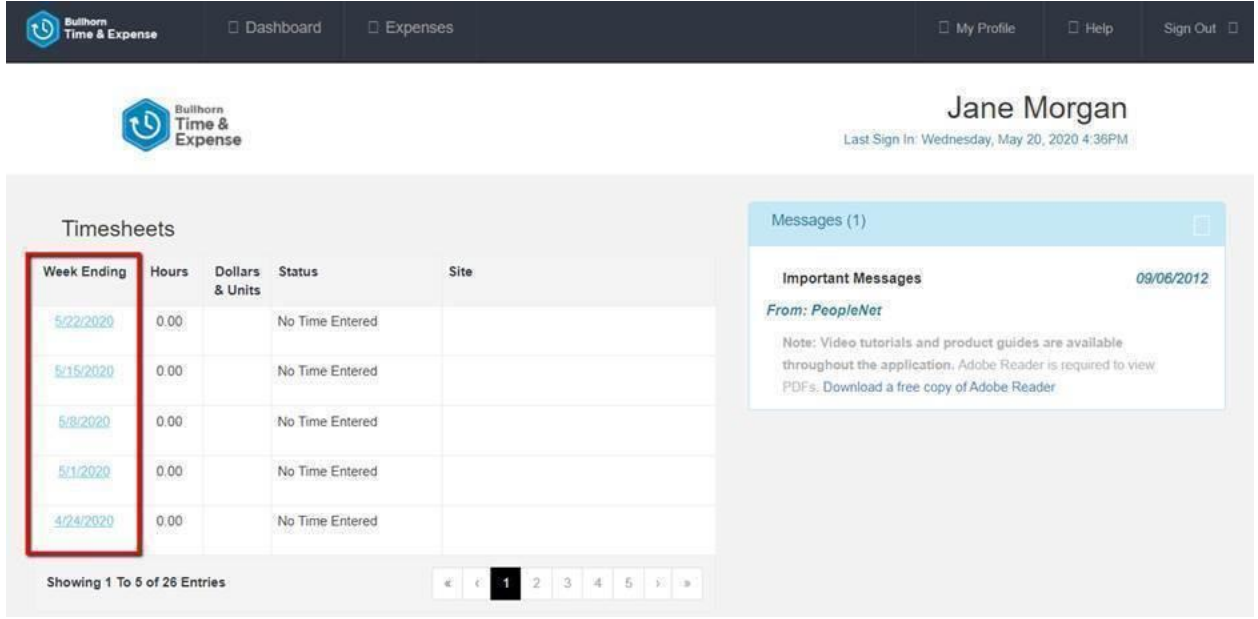

Enter and save time by clicking on the day you would like to enter time for

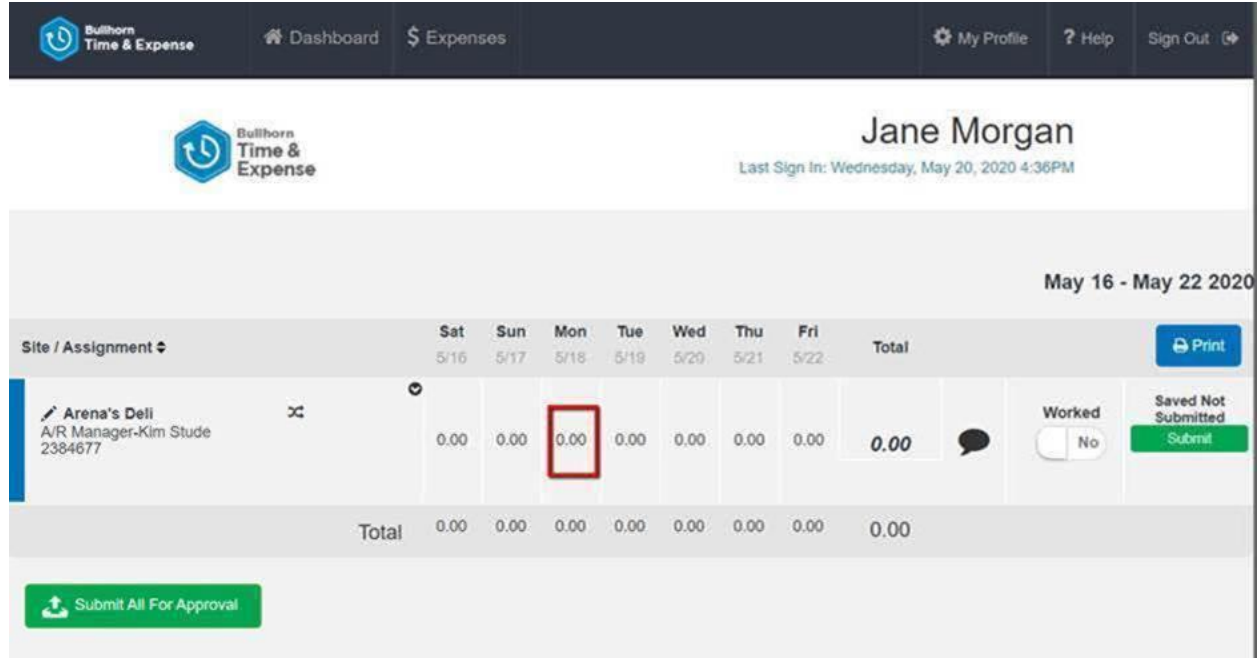

Depending on your Staffing Agency's settings you will be able to enter your time as Hours Per Day or as In/Out Time. Double click on the 0.00 to highlight and delete, then enter your time. Click **OK**

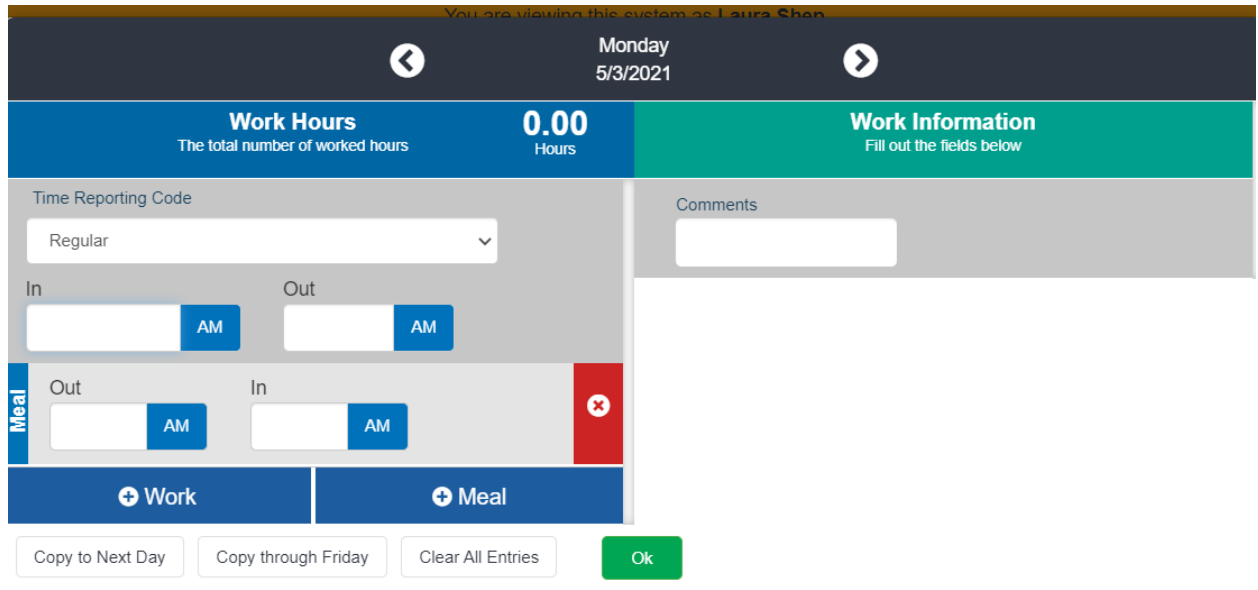

Once time is entered for each day that you worked, click on the clip to attach a screenshot of your <mark>Verizon</mark> timecard.

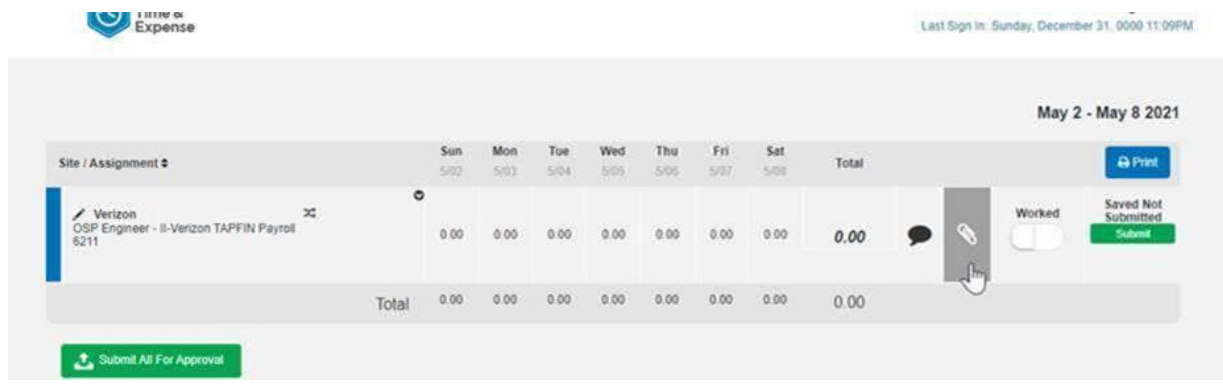

Submit attachment

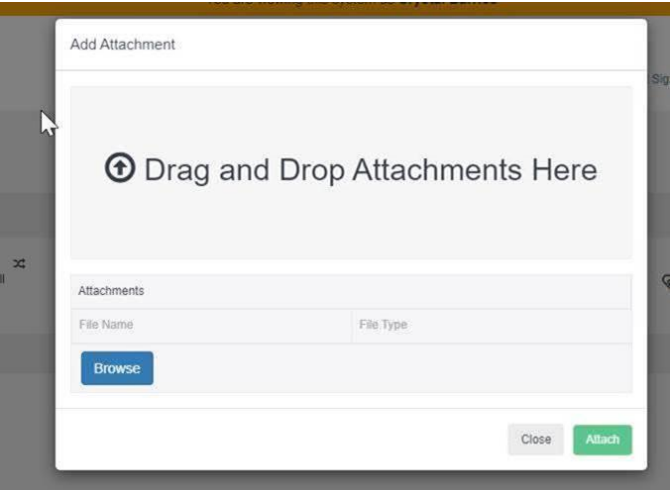

Now you are ready to submit your time. Click one of the green **Submit** buttons to finalize your timesheet.

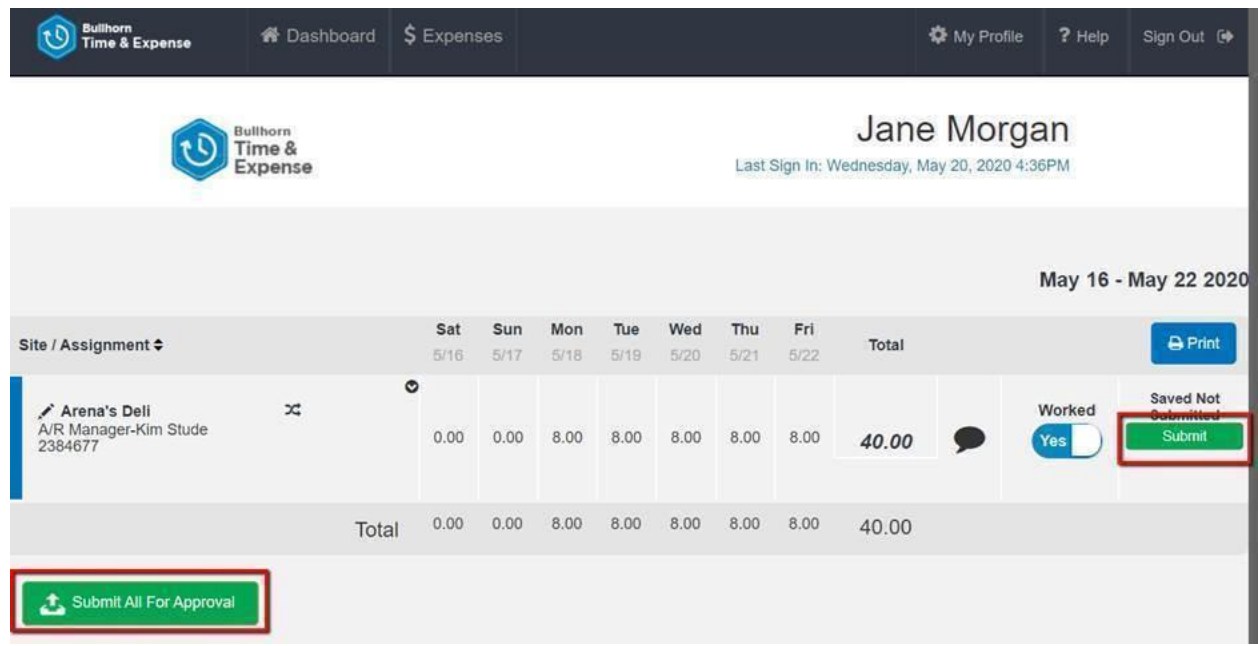

Once your time is successfully submitted, you will see the status change to Pending Approval.

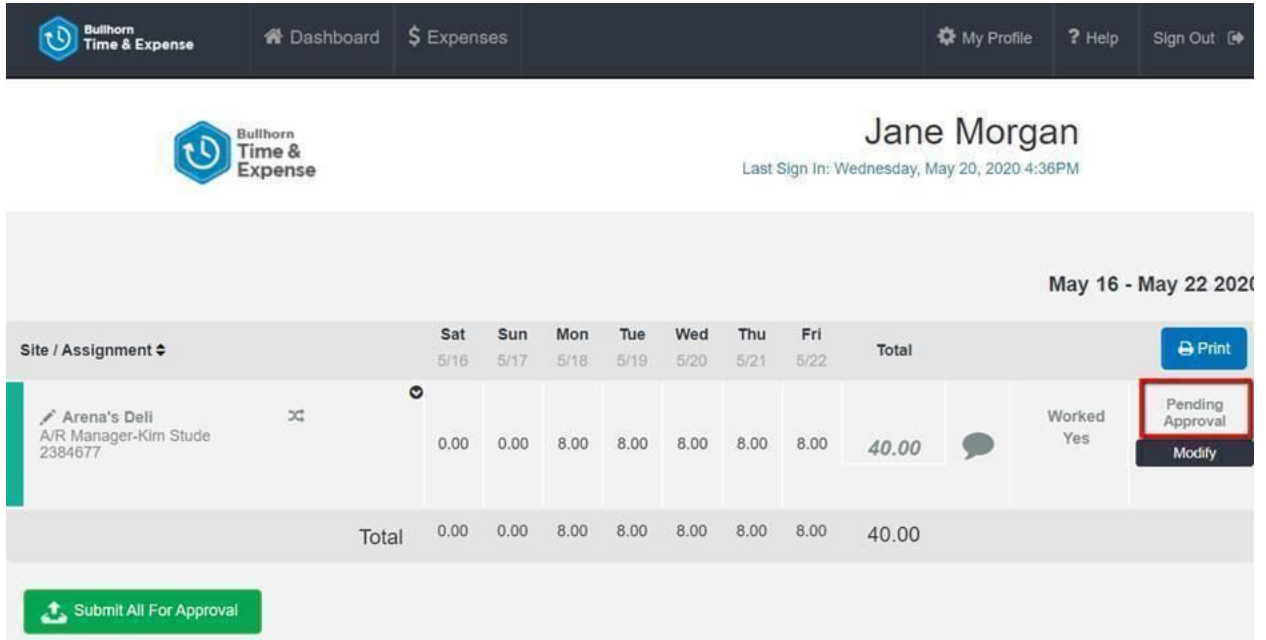